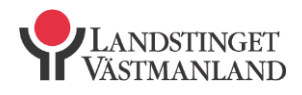

Datum 2014-09-29

Landstingsgemensamma funktioner Anna-Lena Granholm Systemförvaltare NPÖ/Pascal

# *Registrera och ordinera i ett flöde i Pascal*

Möjlighet att registrera och ordinera i ett flöde införs, vilket innebär att ickeförskrivare kan förbereda/spara patientdata i Pascal som sedan förskrivare kan bekräfta eller ändra i samband med att patienten samtycker till att bli dospatient. Förskrivaren behöver i och med denna lösning inte lämna ut sin förskrivarkod. Förskrivaren kan omedelbart efter registreringen av samtycket börja ordinera, däremot behöver förskrivare inte ordinera i samband med registreringen av samtycket.

#### *Vårdpersonal utan personlig förskrivarkod (Förbereda uppgifter)*

För att en patient ska kunna få dosordinationer, ska du registrera patienten som dospatient.

#### *Denna patient är inte dospatient – Dialog*

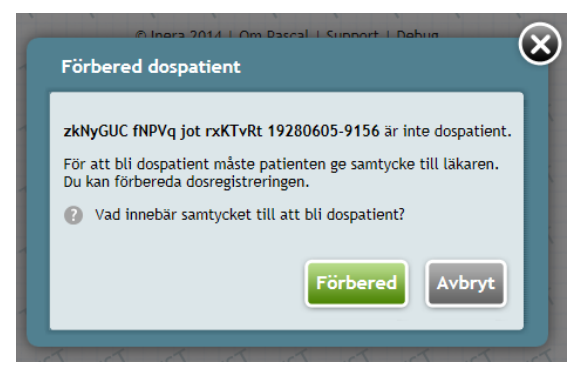

Först skriver du in patientens personnummer från Pascals startsida och klickar på "Hämta" eller trycker på Enter-tangenten. (Patienter med skyddad identitet kan registreras i Pascal, men efter slutförd registrering kommer uppgifterna att vara dolda).

Denna dialog kommer upp och informerar dig om att patienten inte är dospatient.

Användare utan personlig förskrivarkod, t.ex. sjuksköterskor, medicinska sekreterare m.fl. kan endast förbereda en dosregistrering. Förskrivaren måste i sin tur logga in senare och slutföra registreringen.

Klicka på frågetecknet, **?**, för att läsa förklaringen.

Tryck på "Förbered" för att komma vidare.

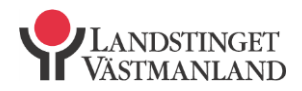

2014-09-29

Datum

#### *Fyll i Leveransadress*

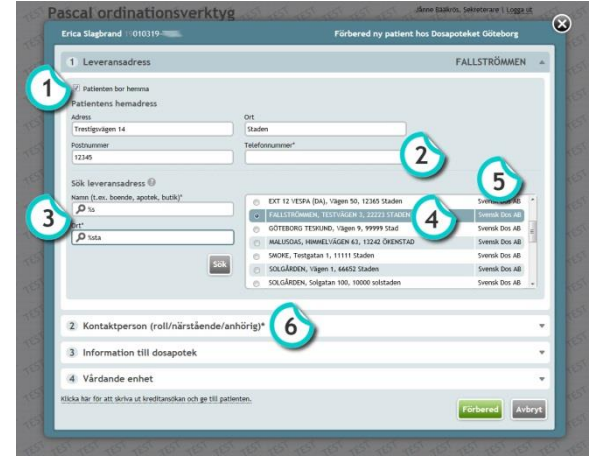

1. Om du sätter kryss framför "Patienten bor hemma", dyker automatiskt patientens folkbokföringsadress upp i adressfältet. Här har du möjlighet att ändra patientens adress, postnummer och ort om någon annan adress ska gälla istället.

2. Fyll i patientens telefonnummer\* (obligatorisk uppgift).

3. Du söker fram leveransadressen för dospåsarna genom att ange namn och/eller orten på ett närliggande apotek, boende, butik eller vårdcentral dit dospåsarna ska levereras.

För att underlätta sökningen, ange endast 1-3 tecken i fältet "Namn" och/eller "Ort", för att få en större "träffyta" och du hittar lättare din önskade leveransadress.

(Dessa instruktioner finns att läsa om du klickar på frågetecknet, **?**, efter textraden **"Sök leveransadress"**).

4. När du klickat på "Sök", får du upp en träfflista till höger, där du markerar den leveransadress som önskas.

5. Till höger om leveransadressen visas ansvarig dosaktör.

6. Klicka på "Kontaktperson" för att fylla i dessa uppgifter.

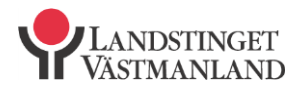

Datum

## *Fyll i Leveransadress, kontaktperson, Information till dosapotek, Vårdande enhet*

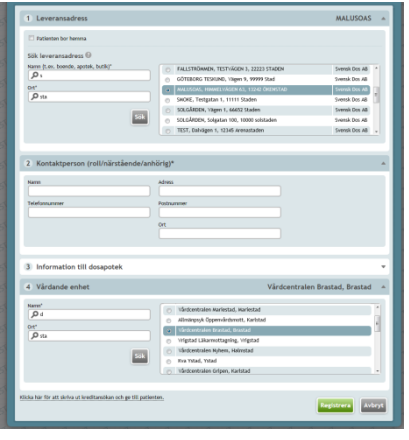

Uppgifter fylls i på samma sätt som tidigare bilder visat.

Tryck på "Registrera" för att komma vidare.

Här kan du också skriva ut underlaget för kreditansökan som patienten ska fylla i och skicka in. Denna kan ges till patienten, närstående, kontaktperson eller vårdpersonal

## *Sammanfattning*

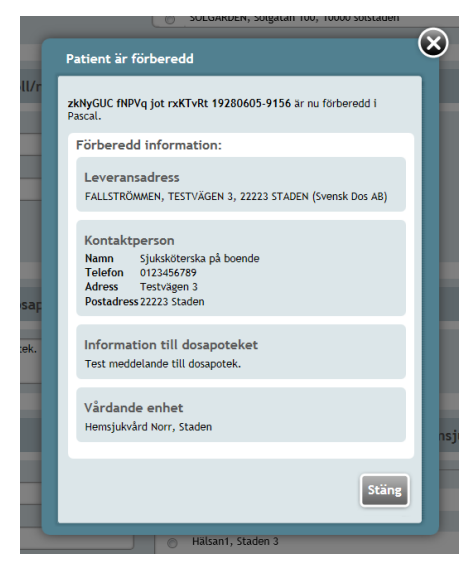

En sammanfattning visas. Kontrollera så att uppgifterna stämmer.

Tryck på "Stäng"

(Om någon av uppgifterna är felaktiga, klicka stäng. Du kan återigen hämta patienten via Pascals startsida, genom att knappa in patientens personnummer. Nu kan du korrigera de uppgifter som blev felaktiga)

Nu är patienten förberedd i Pascal. Inga uppgifter har gått vidare till dosapoteket, utan är sparad i Pascal. Nu kan förskrivaren hämta upp denna patient i Pascal och bock i rutan till att patienten samtycker till att bli dospatient.

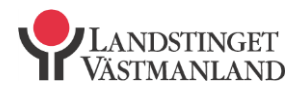

2014-09-29

Datum

#### *Läkare med förskrivarkod (när uppgifter är föreberedda)*

När en läkare med personlig förskrivarkod loggar in och söker på patientens personnummer får han/hon upp sammanfattningen av den information som vårdpersonal tidigare förberett.

Läkaren bockar för att patienten samtycker till att bli dospatient och klickar på

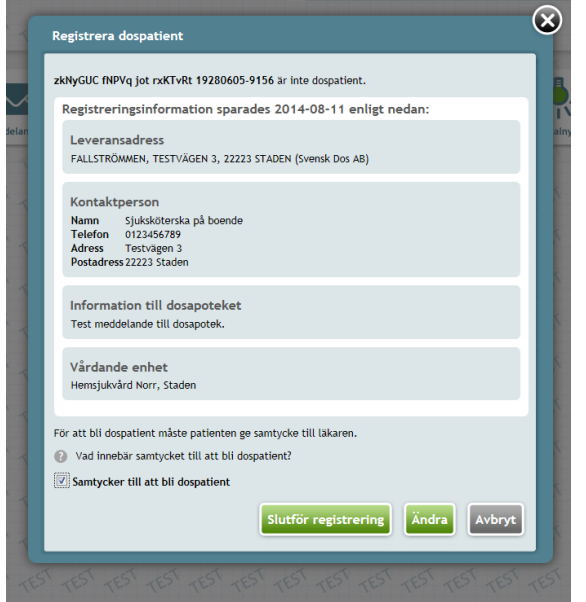

"Slutför registrering" om alla uppgifter stämmer.

Om något är felaktig, klicka på "Ändra" och ändra på de uppgifter som är felaktiga. Klicka därefter på "Slutför registrering"

## *Läkare med personlig förskrivarkod (när uppgifter inte är förberedda) Dialog*

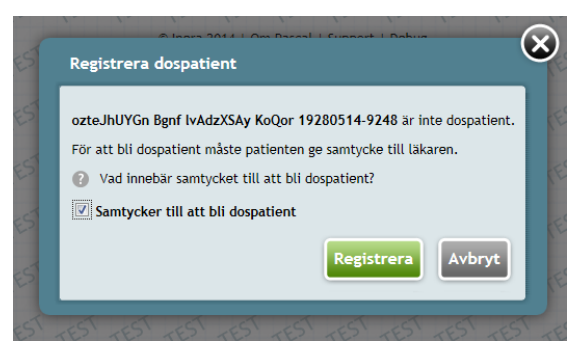

Först skriver du in patientens personnummer på Pascals startsida och klickar "Hämta" eller trycker på Enter-tangenten.

Denna dialog kommer upp och informerar dig om att patienten inte är dospatient.

Klicka på frågetecknet, **?**, för att

läsa förklaringen. Tryck på "Registrera" för att komma vidare.

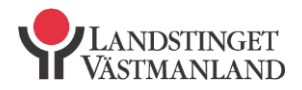

Datum

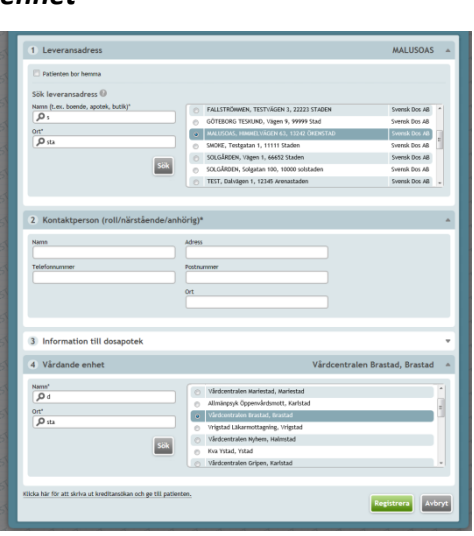

## *Fyll i Leveransadress, kontaktperson, Information till dosapotek, Vårdande enhet*

Uppgifter fylls i på samma sätt som tidigare bilder visat.

Tryck på "Registrera" för att komma vidare.

## *Dialog*

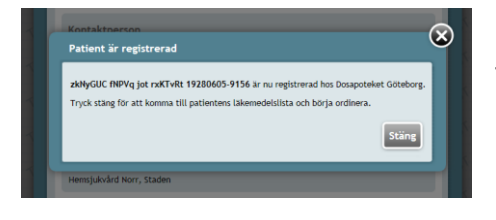

Tryck på "Stäng" för att komma till patientens läkemedelslista och börja ordinera.

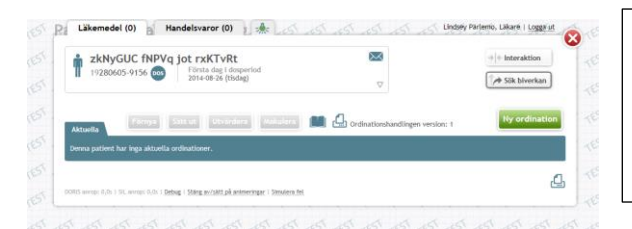

Läkaren kan nu börja ordinera direkt på den nya dospatienten, utan att invänta ett godkännande från dosapoteket.

Vid ordination av dosdispenserade läkemedel, i dospåsar, använd "Kortnotation och doseringstider".

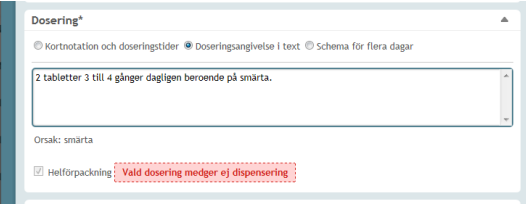

#### *Länk nedan till kortnotationer*

[http://www.inera.se/Documents/TJANSTER\\_PROJEKT/Svensk\\_informationsdatabas\\_for\\_lakemedel/Ver](http://www.inera.se/Documents/TJANSTER_PROJEKT/Svensk_informationsdatabas_for_lakemedel/Verksamhet%20ny/Verksamhetshandledning%20f%c3%b6r%20Kortnotationer.pdf) [ksamhet%20ny/Verksamhetshandledning%20f%c3%b6r%20Kortnotationer.pdf](http://www.inera.se/Documents/TJANSTER_PROJEKT/Svensk_informationsdatabas_for_lakemedel/Verksamhet%20ny/Verksamhetshandledning%20f%c3%b6r%20Kortnotationer.pdf)